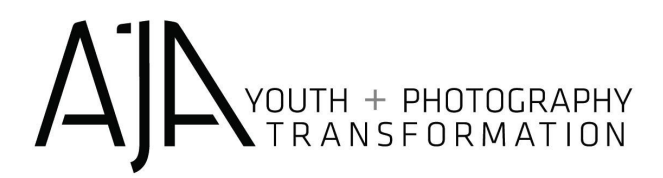

## **San Ysidro High School Step by Step WEEK 1 REWORK + REVISE**

*(versión en español página 5)*

- Create a folder on your desktop and title it revise+rework
	- Add 3 images you shot/made + 3 images from the internet

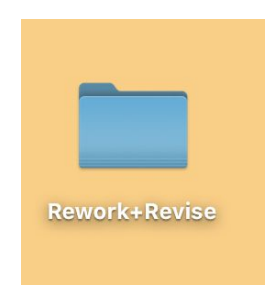

- Open Photopea on your browser: [https://www.photopea.com](https://www.photopea.com/)
- On the top left corner click
	- **FILE > NEW**

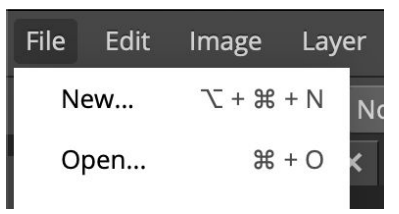

● Name your project: period\_firstname\_lastname\_rework\_revise

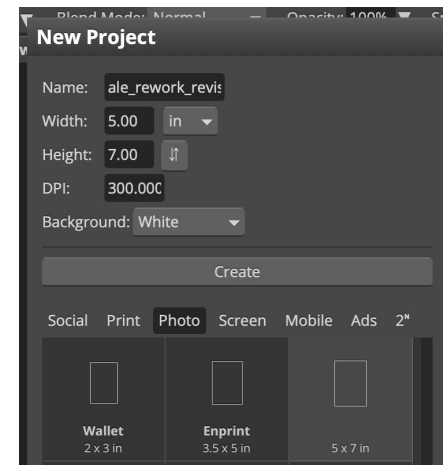

○ Choose photo and size and click create!

## YOUTH + PHOTOGRAPHY<br>▲ TR A N S F O R M A T I O N

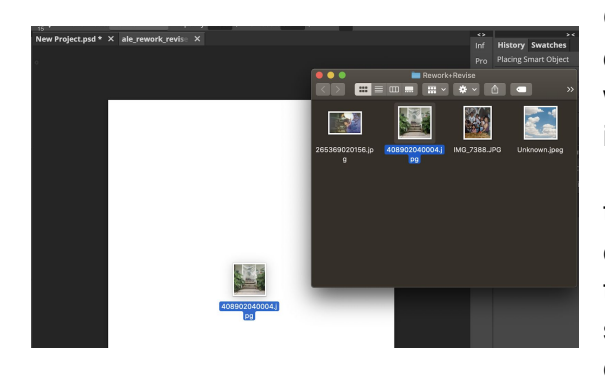

Once you create your file, decide which image you want to start working on and click and drag the image into the photopea screen.

● TIP: Working with one image at a time is easier. Once you have finished editing your first image, you can continue to add the rest of your images on top and select specific parts for your digital collage.

● For this activity you are going to be working with layers and masks!

 $\bullet$ 

 $\ddot{\bullet}$ 

○ Select the layer you would like to create a mask for (the photo you are working with).

> $\blacktriangledown$  Opacity: 100%  $\nabla$ Normal Fill: 100% Lock:

> > image1

Background

The layer selected would be dark gray

○ After you selected your layer at the bottom left of your screen you would see a couple of icons. Click on create new mask

 $\mathbf{a}$ 

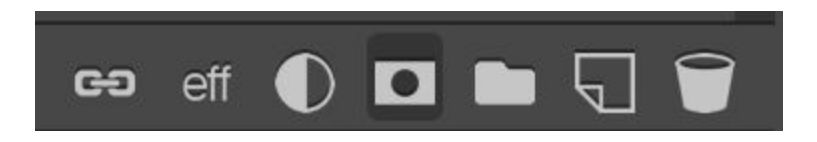

○ You would know the **Mask** was created when you see a white rectangle next to your image.

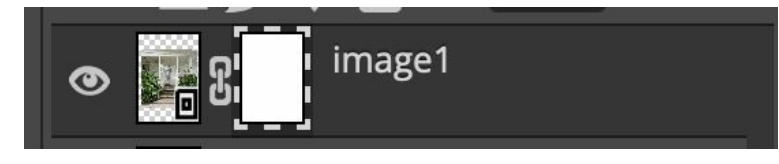

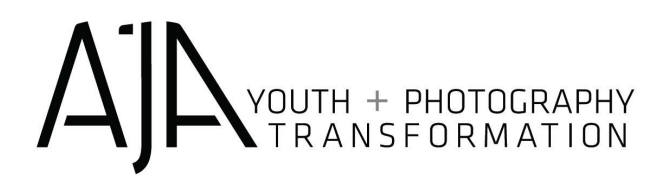

● Once you have created your mask, select the **Brush Tool**!

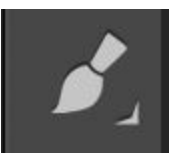

You can look for this icon Or press the letter (**B)**

- The Brush tool allows you to hide parts of your photo without deleting the pixels of your image.
	- So if you want to go back to your original image, you just get rid of the mask. You can "turn off" the mask by shift+click on the mask.

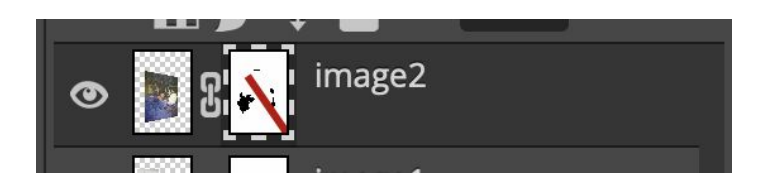

● **MAKE SURE** that the mask is selected before you start to remove parts of your image. You would know that your mask is selected when you see a dotted line around the frame.

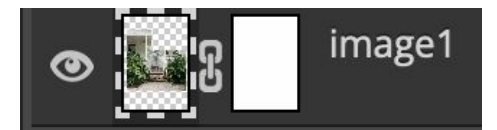

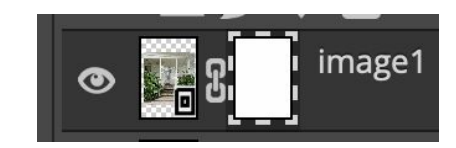

Ex. Here the original image is selected Ex. Here the mask is selected

**●** When working with **Masks and Layers** is important that you understand

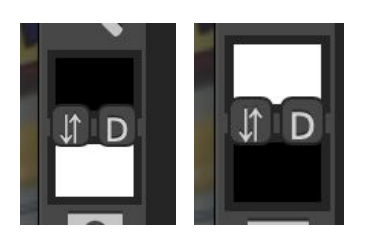

The use of **the Color Tool.**

**When Black is on top**: The brush tool erases the Image **When the White is on top**: You bring back the erased areas

**●** You can change the **size of your brush** to erase bigger or smaller areas, go to the top left corner and find the size menu. You can also press the left and right brackets [ or ].

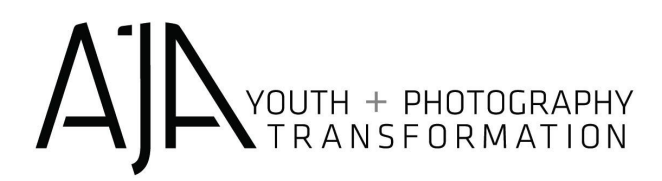

○ TIP: You could also use the Eraser tool.

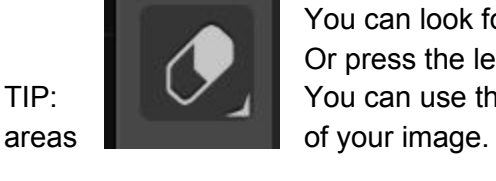

You can look for this icon Or press the letter (**E)** ○ TIP: You can use the Rectangle Select tool to erase large

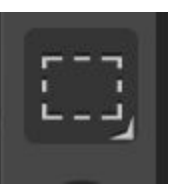

You can look for this icon Or press the letter (**M**)

**●** Once you are done working with your first image, you can keep adding your photos by dragging them into **Photopea.**

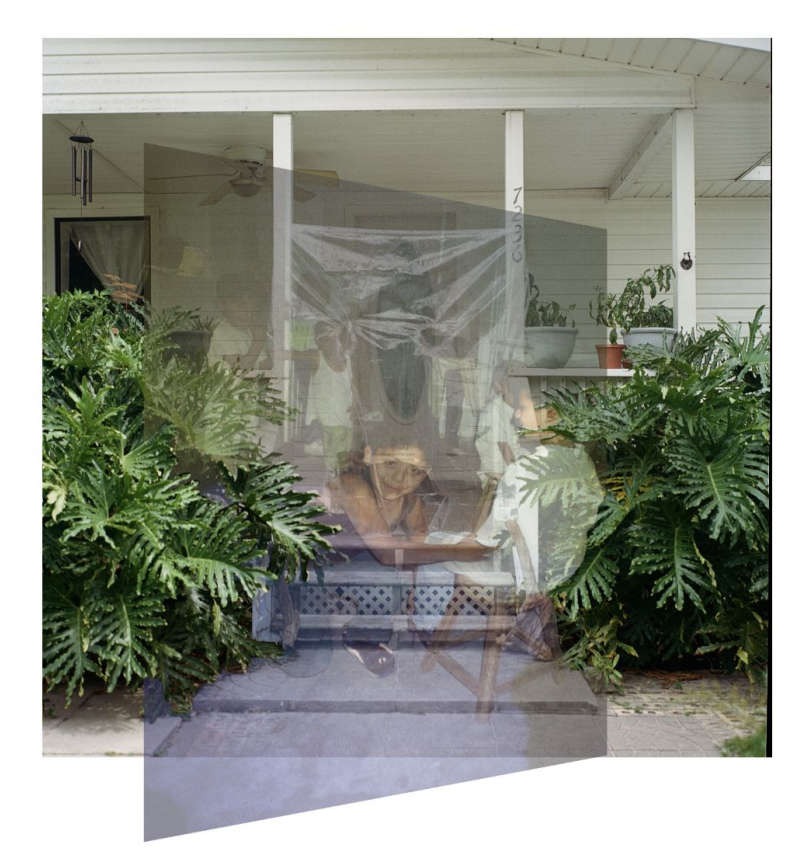

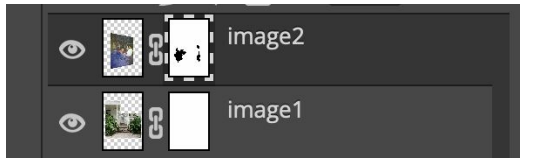

Tip: You can reduce the opacity of the image on top by changing the percentage (Opacity). This allows you to see the image in the background and delete specific parts of the image to be more precise.

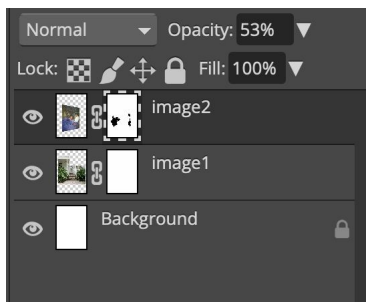

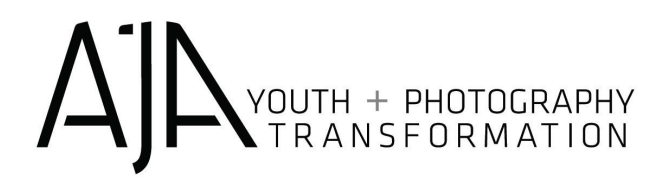

## **San Ysidro High School Paso a paso SEMANA 1 REWORK + REVISE**

- Crea un folder en tu escritorio y titúlalo revise and rework
	- Añade 3 imágenes que tomaste/hiciste + 3 imágenes de internet

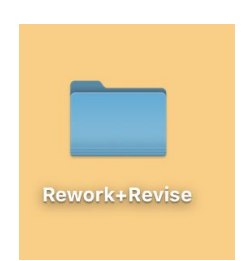

- Abre Photopea en tu navegador: [https://www.photopea.com](https://www.photopea.com/)
- En el lado superior izquierdo, haz click en
	- **FILE > NEW**

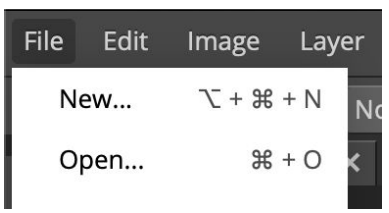

- Nombra tu proyecto: periodo\_nombre\_apellido\_rework\_revise
	- Elige la fotografía y el tamaño y haz click en crear.

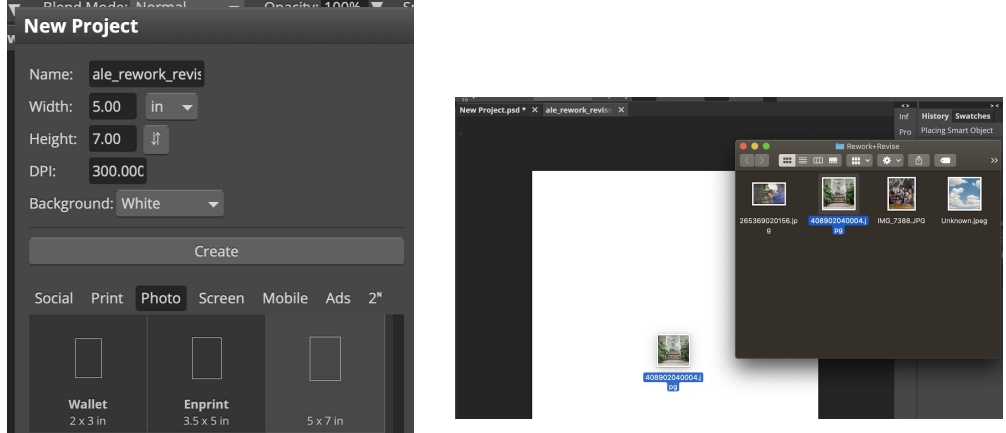

Una vez que has creado tu documento, decide con qué imagen quieres comenzar, haz click en esta y arrastrala a la pantalla de Photopea.

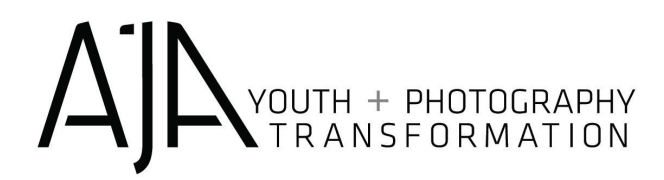

- CONSEJO: Trabajar con una imagen a la vez es más fácil. Una vez que has terminado de editar tu primera imagen, puedes continuar añadiendo el resto de tus imágenes encima y seleccionando partes específicas para tu collage digital.
- Para esta actividad, vamos a estar trabajando con capas (layers) y máscaras (masks).
	- Selecciona la capa de la cual te gustaría crear una máscara (la fotografía con la que estás trabajando).

La capa seleccionada se verá gris oscuro.

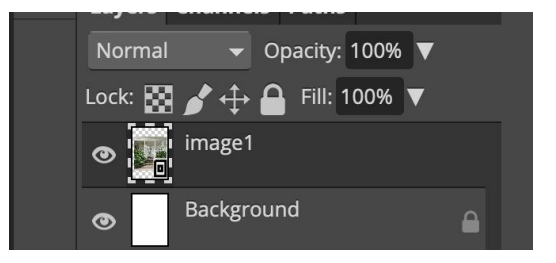

○ Una vez seleccionada la capa, en el lado inferior derecho de la pantalla verás una serie de iconos. Haz click en crear una nueva máscara (create a new mask).

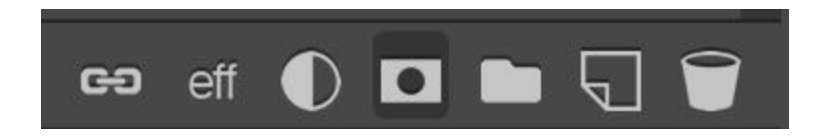

○ Sabrás que la máscara ha sido creada cuando veas que hay un rectángulo blanco al lado de tu imagen.

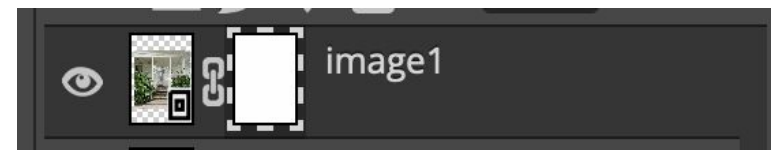

● Una vez que has creado tu máscara, selecciona el **Brush Tool** (herramienta de pincel)

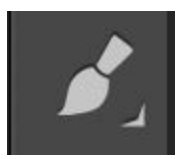

Puedes buscar este icono O presionar la letra (**B)**

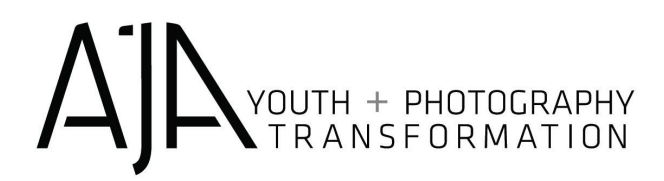

- La **Brush Tool** te permite esconder partes de tu fotografía sin borrar los píxeles de tu imagen.
	- Así que, si quieres regresar a la imagen original, sólo debes deshacerte de la máscara. Puedes "apagar" la máscara con shift+click en la máscara.

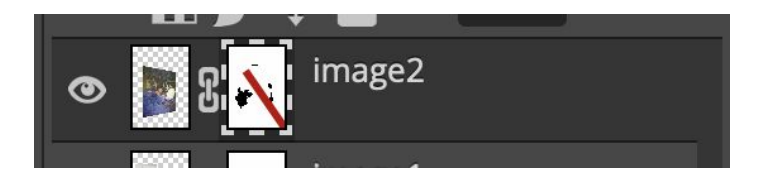

● **Asegúrate** de que la máscara ha sido seleccionada antes de que comiences a esconder partes de tu imagen. Sabrás que la máscara ha sido seleccionada cuando veas una línea punteada alrededor del rectángulo blanco.

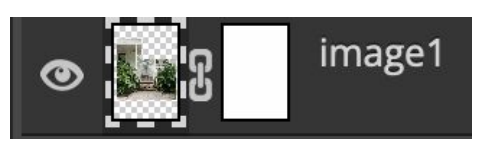

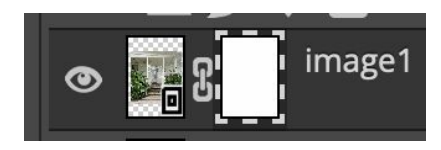

Ex. Aquí la imagen está seleccionada Ex. Aquí la máscara está seleccionada

**●** Al trabajar con máscaras y capas (**Mask and Layers)** es importante comprender:

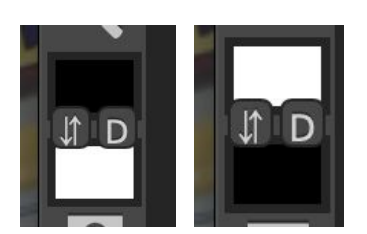

La utilidad de la herramienta de color **(Color Tool).**

**Cuando el color está en la parte superior** : la brush tool esconde partes de la imagen.

**Cuando el color blanco está en la parte inferior**: la brush tool trae de vuelta las áreas que han sido escondidas.

- **●** Puedes cambiar el **tamaño de la Brush Tool** para borrar áreas más grandes o más pequeñas. Ve a la parte superior izquierda y encuentra el menú de tamaño. También puedes presionar el corchete derecho e izquierdo [ o ] .
	- CONSEJO: También puedes utilizar la herramienta de borrador **(Eraser tool)**.

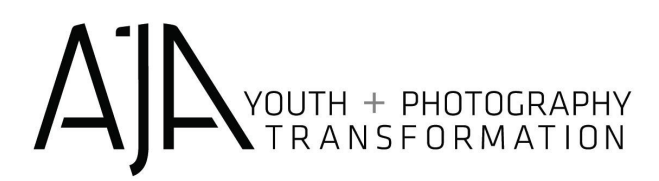

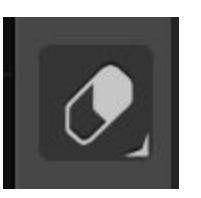

Puedes buscar este icono O presionar la letra **(E)**

○ CONSEJO: Puedes utilizar la **Rectangle Select Tool** para borrar grandes áreas de tu imagen.

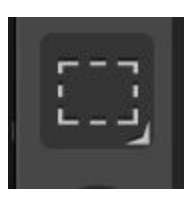

Puedes buscar este icono O presionar la letra (**M**)

**●** Una vez que has terminado con tu primera imagen, puedes continuar arrastrando tus otras fotografías a la pantalla de Photopea.

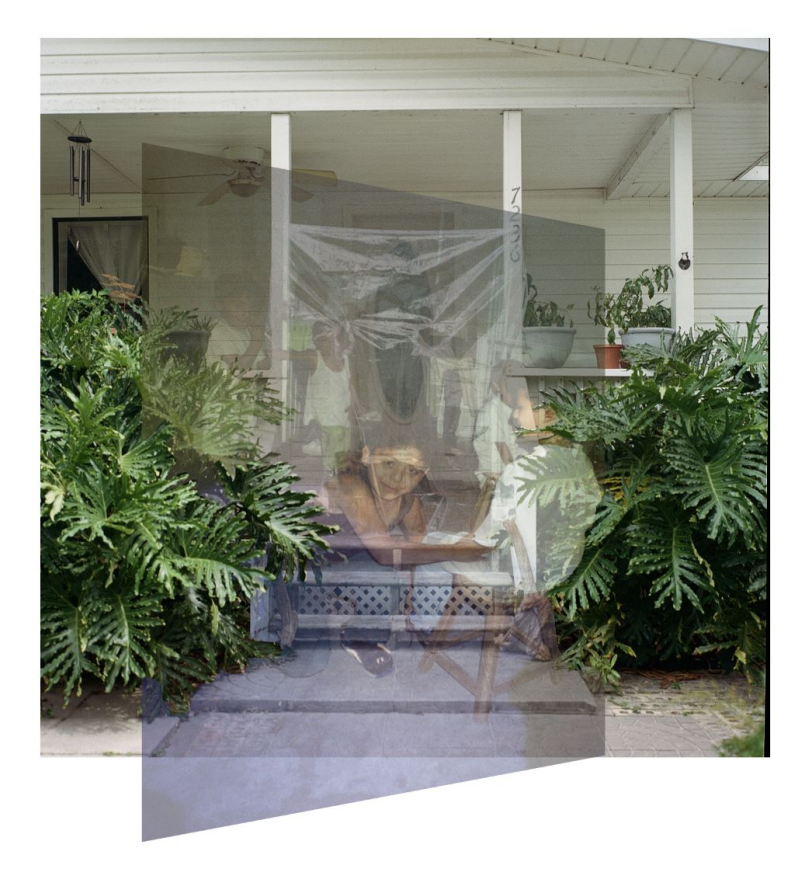

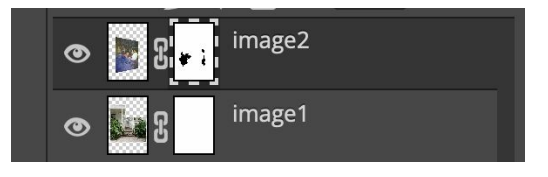

CONSEJO: Puedes reducir la opacidad de la imagen superior cambiando el porcentaje de opacidad. Esto te permite ver la imagen de fondo y borrar partes específicas de la imagen de manera más precisa.

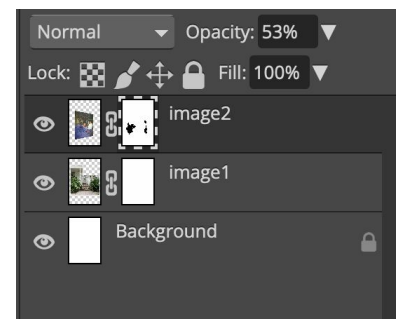